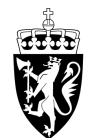

# DOMSTOL-ADMINISTRASJONEN

# Brukerveiledning for godtgjørelse

## **Start ny godtgjørelse**

Trykk på "Registrer oppdrag" for å starte registrering av ny godtgjørelse.

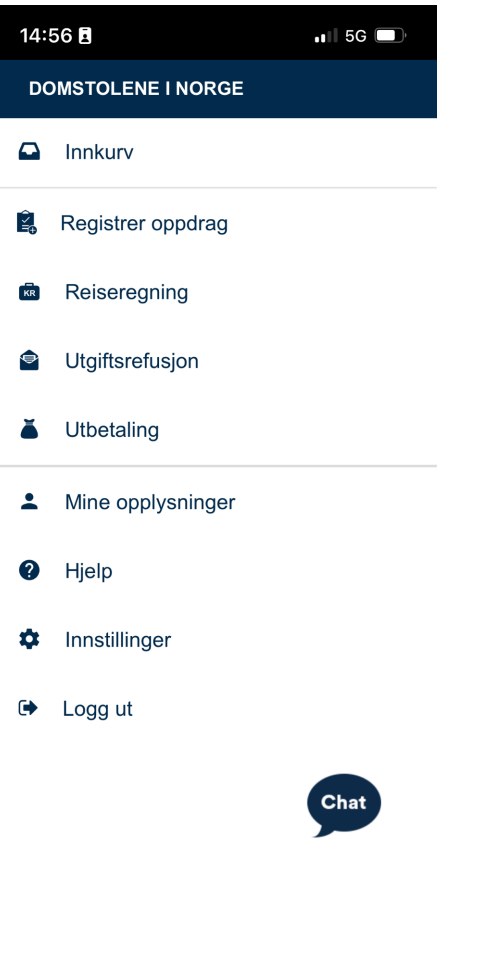

### **Oversikt godtgjørelse**

Her vises registrerte godtgjørelser hvis du har lagret eller registrert godtgjørelser tidligere. Trykk på "+"-tegnet øverst til høyre for å starte med å registrere en ny godtgjørelse.

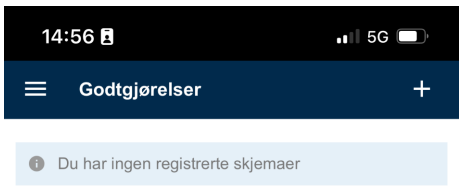

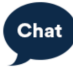

### **Ny godtgjørelse**

Dette er startskjermen for å registrere en ny godtgjørelse. Før du kan legge til godtgjørelsen, må du angi formålet og kostnadstilordningen.

Trykk først på "Formål" for å kunne fylle inn saksnummeret i rettssaken det gjelder.

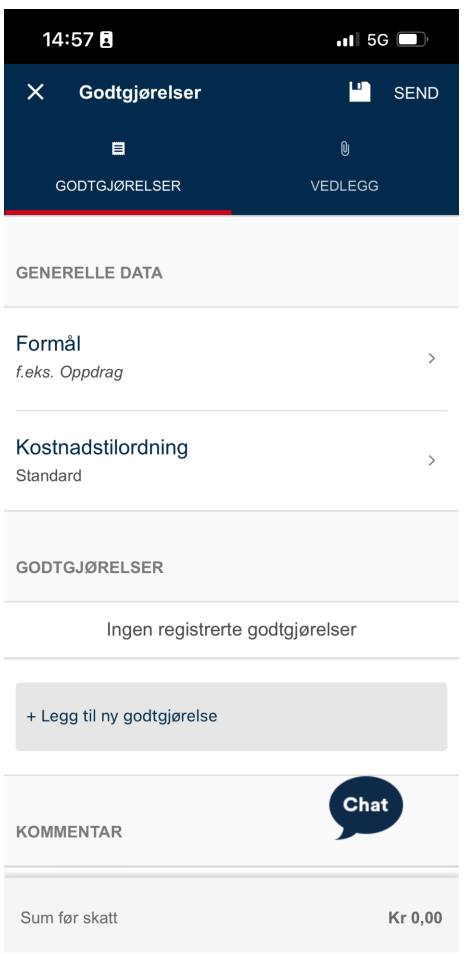

# **Formål**

Her skriver du inn saksnummeret.

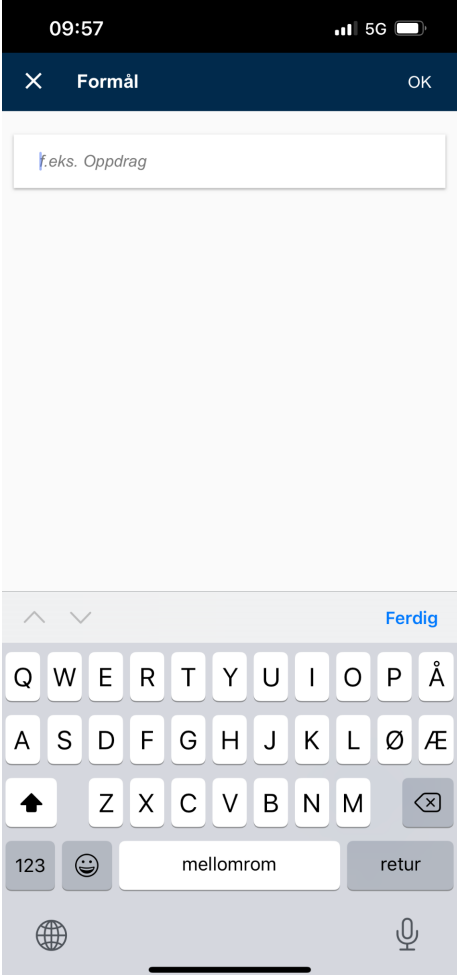

## **Kostnadstilordning**

Etter at du har fylt inn saksnummer under formål, trykker du på "Kostnadstilordning". Her må du først velge kostnadssted, som er domstolen du har vært i. Trykk på "Kostnadssted" for å velge domstol.

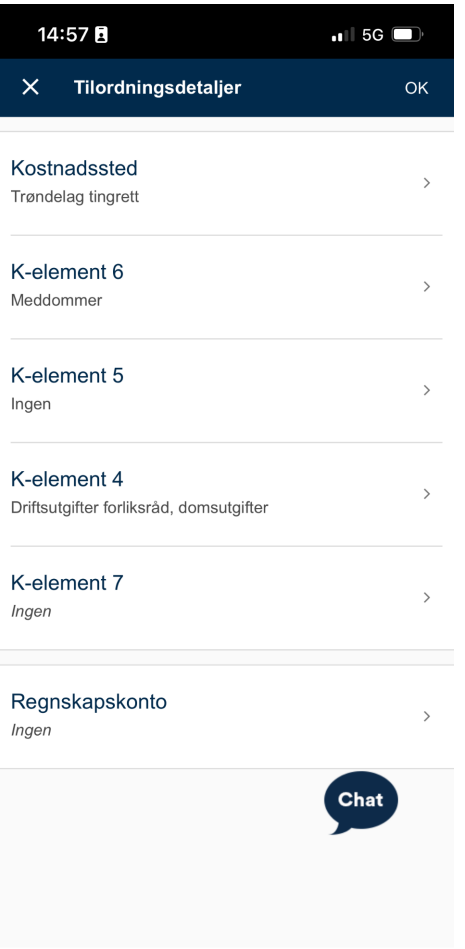

#### **Kostnadssted**

Når du begynner å skrive i søkefeltet kommer det automatisk opp forslag som du kan velge fra. Vær sikker på at du velger riktig domstol.

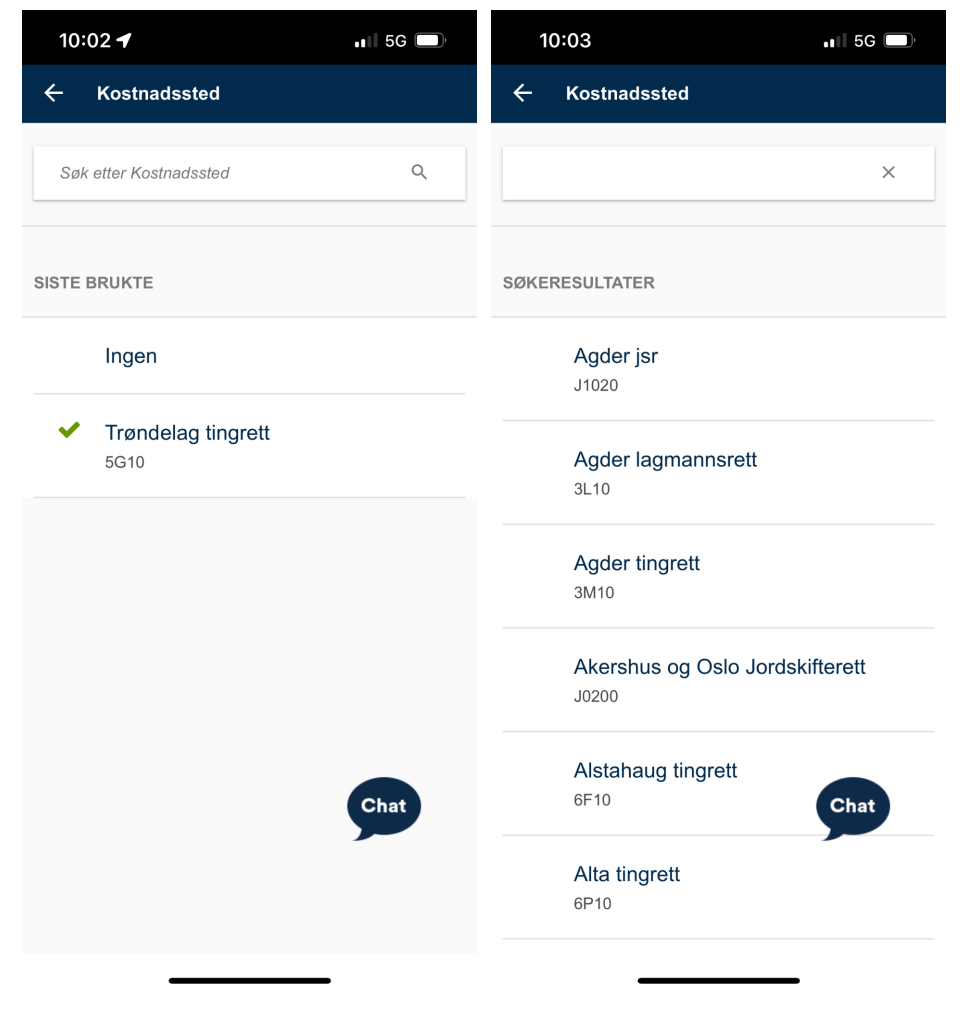

#### **K-element 6 og K-element 5**

Det er ikke nødvendig å endre verdier under valgene "K-element 6" eller "K-element 5".

## **Etter å ha valgt kostnadssted, må du fylle ut saksnummeret under "K-element 7".**

Når du begynner å skrive, kommer det automatisk opp forslag til saksnummer. Pass på at du velger riktig saksnummer fra listen.

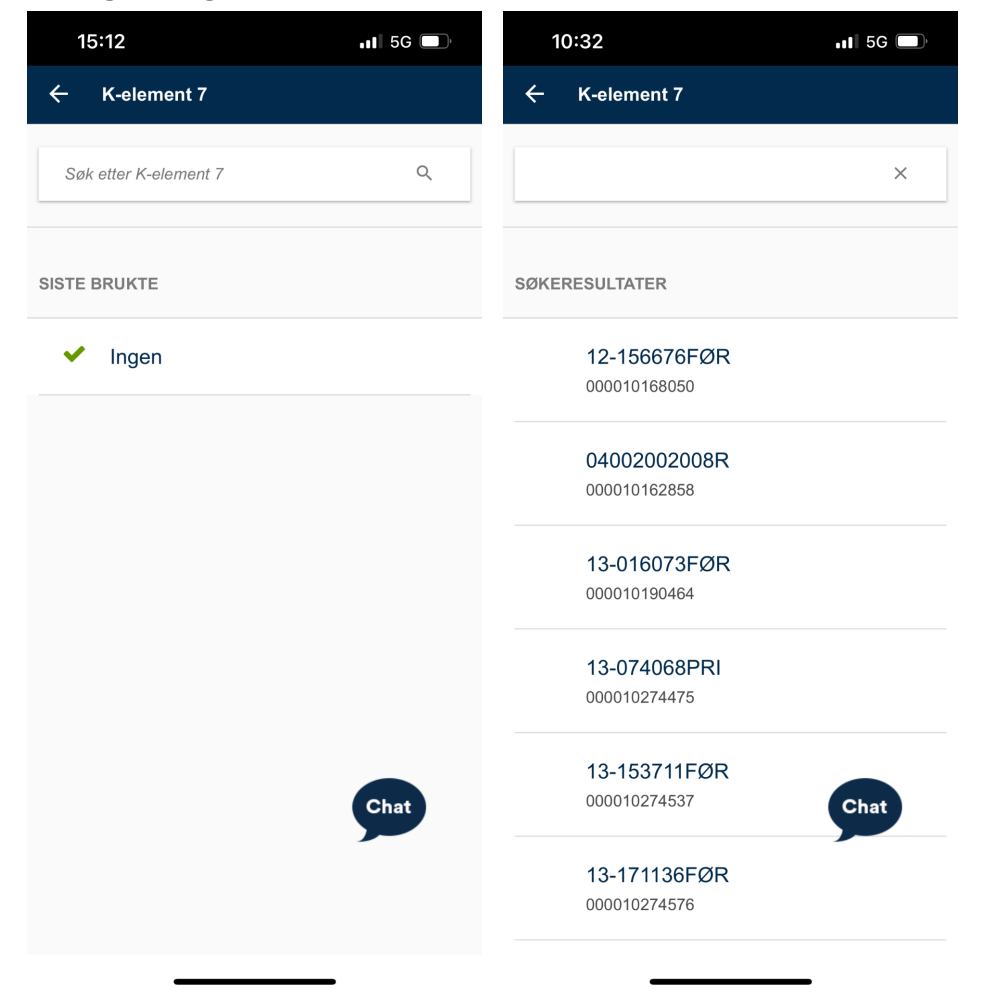

#### **Legg til ny godtgjørelse**

Etter å ha fylt ut kostnadsfordelingen, kan du legge til en ny godtgjørelse.

Trykk på "Legg til ny godtgjørelse" for å legge til en godtgjørelse.

Dersom kravet ditt gjelder godtgjørelse for flere dager, legger du til en ny godtgjørelse for hver dag. Hvis du har vært i retten i fem dager, legger du til fem godtgjørelser.

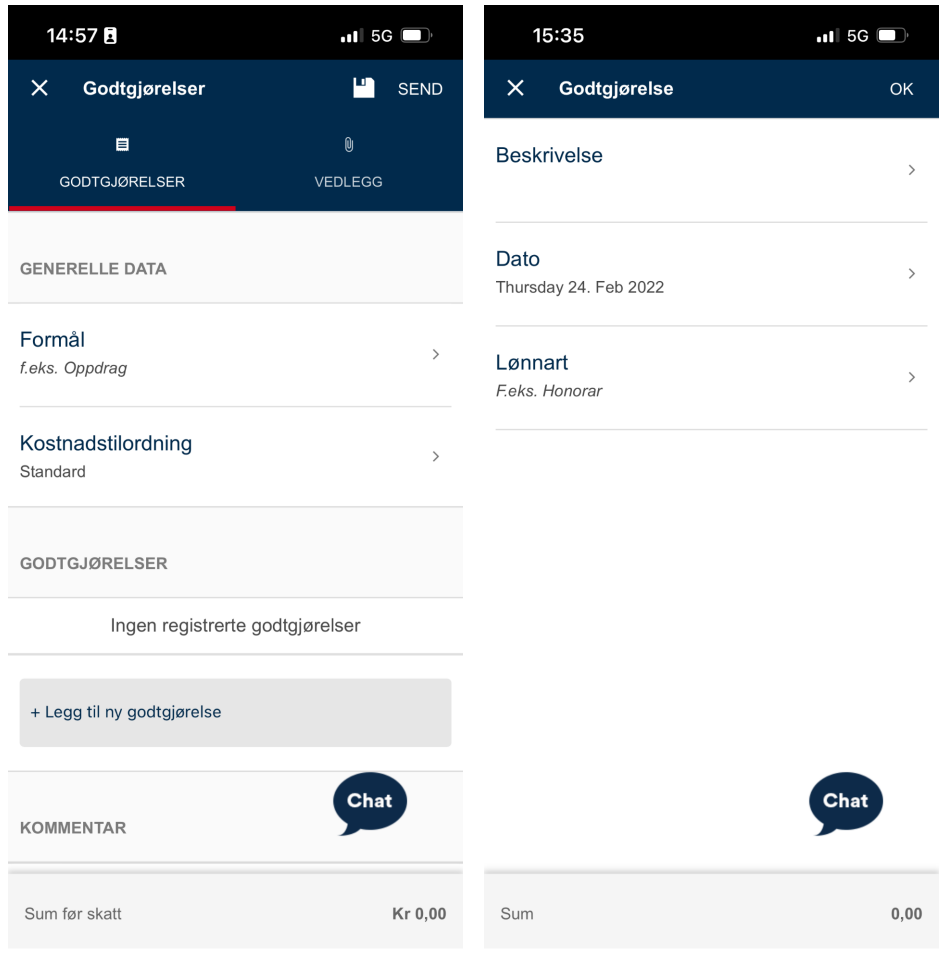

## **Beskrivelse**

Her skriver du inn beskrivelse av oppdraget (dato, del av oppdraget eller lignende)

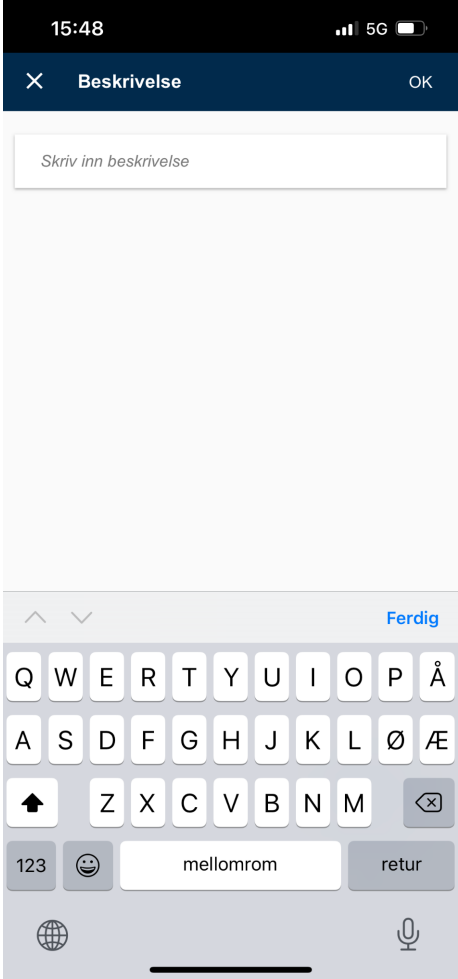

# **Dato**

Her velger du dagen du deltok i retten eller utførte oppdraget.

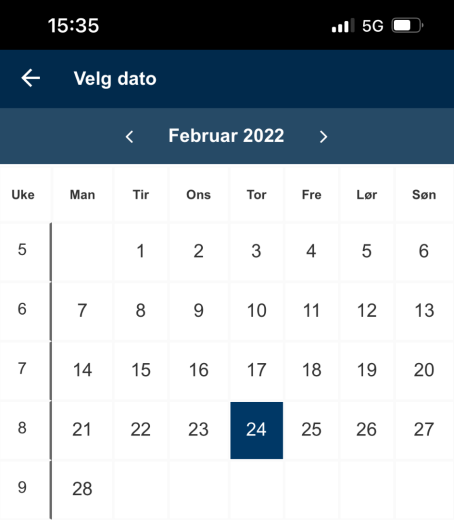

Chat

#### **Lønnart**

Til slutt må du velge riktig lønnart.

Her velger du én av disse lønnartene, ut fra hva kravet ditt gjelder:

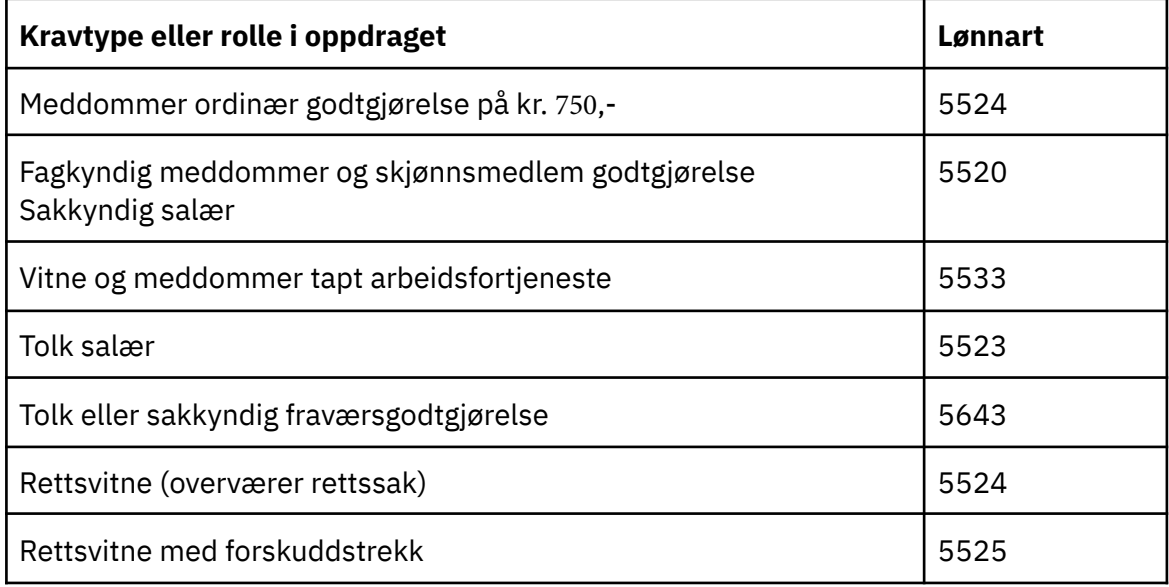

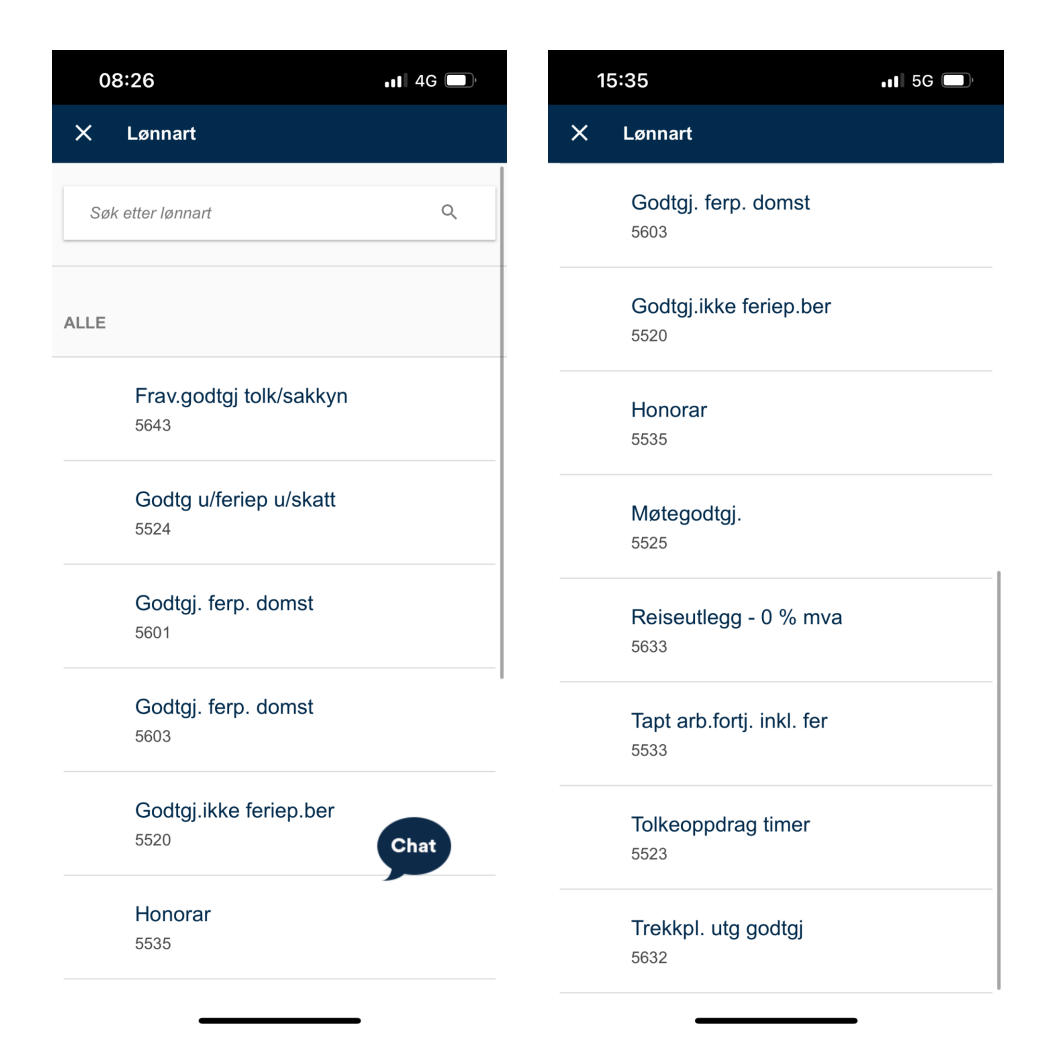

## **Beløp**

Etter at du har fylt ut en beskrivelse, dato og valgt riktig lønnart får du mulighet til å angi beløp.

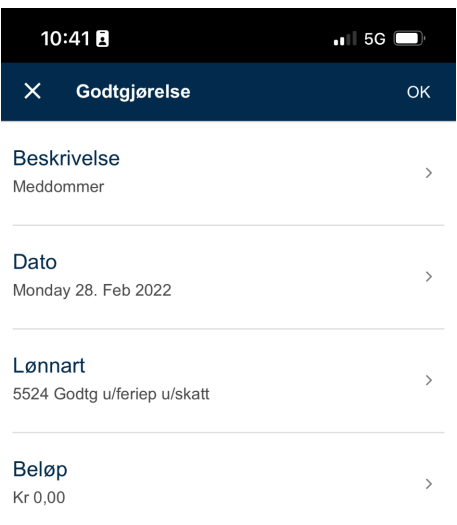

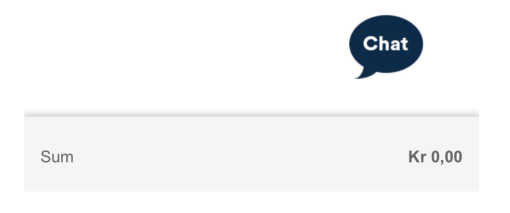

# **Utfylt godtgjørelse**

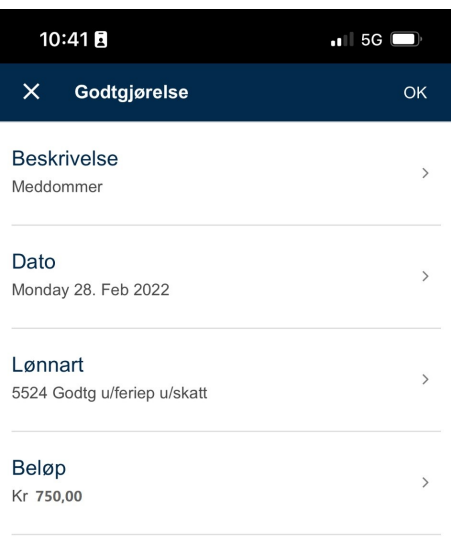

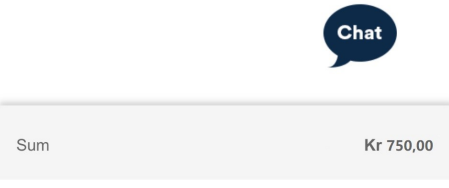

Etter at du har fylt ut all informasjon, trykker du på "OK" øverst til høyre for å komme tilbake til oversiktsbildet for godtgjørelsen.

# **Oversikt godtgjørelse**

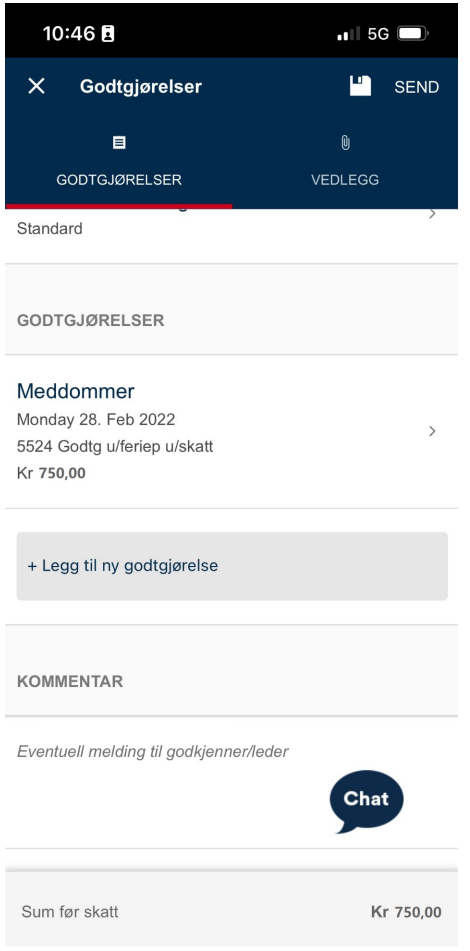

#### **Vedlegg**

For å laste opp et nytt vedlegg trykker du på "Nytt vedlegg".

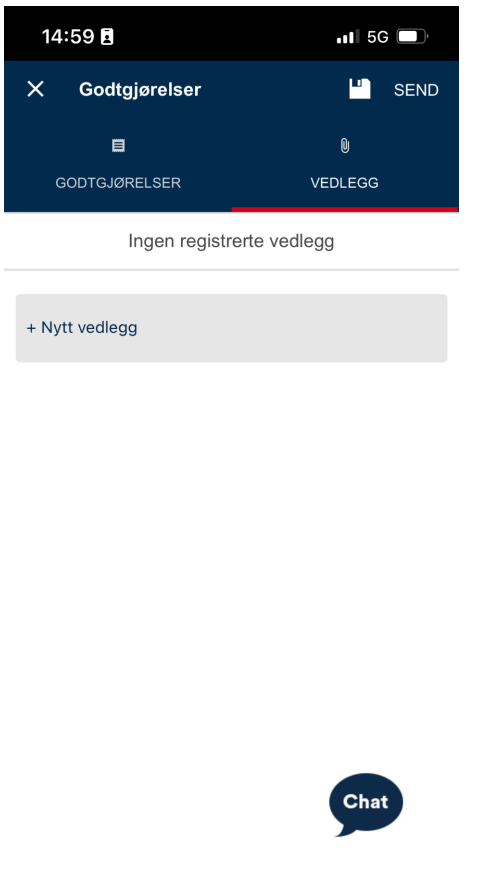

#### **Vedlegg må legges til dersom**

Kravet ditt gjelder tapt arbeidsfortjeneste\*. Kravet ditt fordrer timeliste.

*Du trenger ikke legge til vedlegg dersom kravet ditt gjelder dagsgodtgjørelser på kr 750 som meddommer eller kr 100 som rettsvitne.*

\*For tapt arbeidsfortjeneste må du legge ved en attest fra arbeidsgiver om at du er trukket i lønn. Se skjema for [godtgjørelse og tapt arbeidsfortjeneste på domstol.no.](https://www.domstol.no/contentassets/c55413a3821648cb8dbe2465edc94222/krav-om-tapt-arbeidsfortjeneste---skjema.pdf)

# **Velg vedlegg**

Etter å ha trykket på "Nytt vedlegg" får du mulighet til å enten ta bilde, eller velge et eksisterende å laste opp til godtgjørelsen.

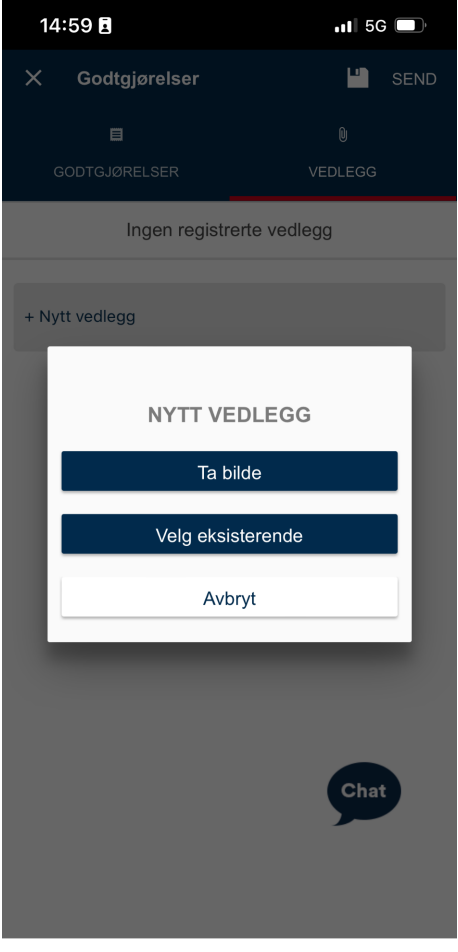

# **Vedlegg valgt og beskrivelse lagt til**

Etter å ha valgt et vedlegg og lagt til et filnavn på vedlegget, trykker du på "OK" øverst til høyre for å legge til vedlegget.

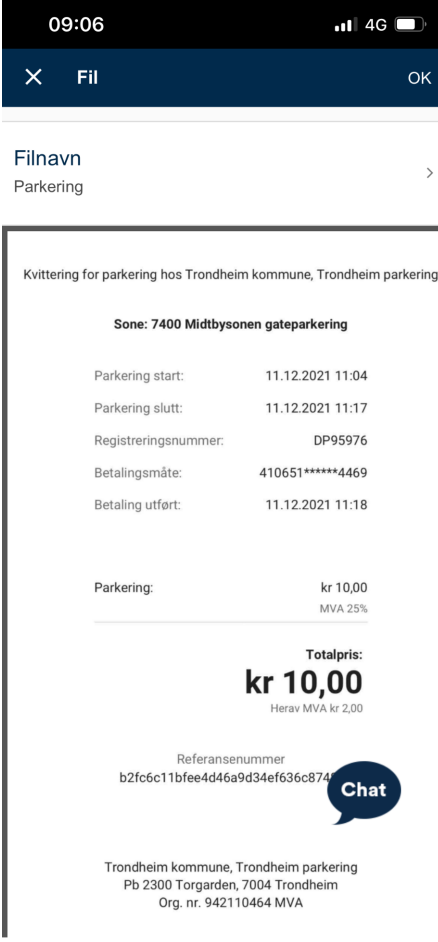

#### **V e d l e g g l a s t e t o p p**

Etter ha å lastet opp vedlegget, finner du det igjen under "Vedlegg"-fanen på godtgjørelsen.

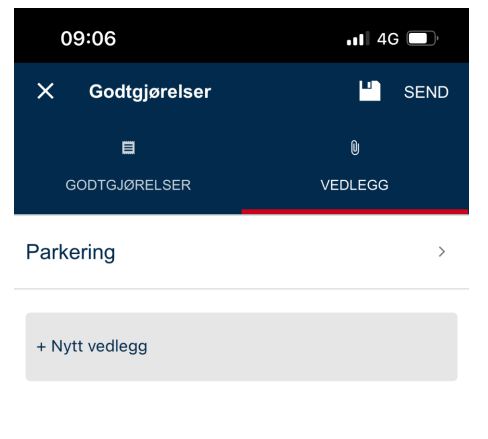

Chat

## **Lagre godtgjørelse**

For å lagre godtgjørelsen, og fortsette på den senere trykker du på diskett-ikonet øverst til høyre.

Godtgjørelsen vil da vises under oversikten over godtgjørelser, med tittel "Utkast".

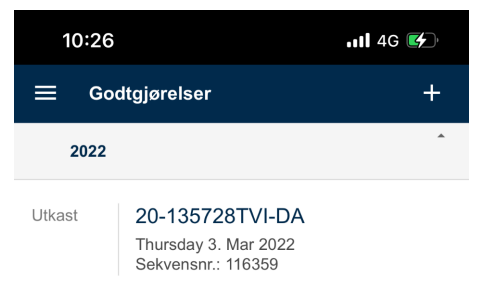

#### **Sende inn godtgjørelse**

Når du har lagt inn all informasjon, trykker du på "Send" øverst til høyre i skjermbildet. Etter at den er sendt inn, vil den vises i oversikten over godtgjørelser med tittelen "Sendt".

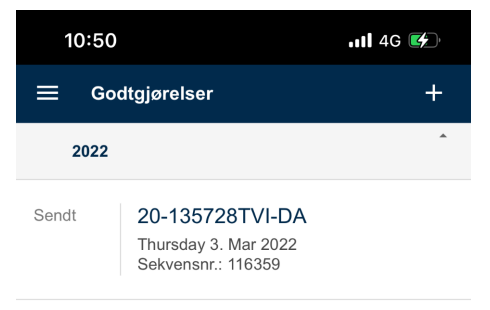

#### **Godtgjørelse i retur**

Hvis saksbehandler ser at du må gjøre korrigeringer på godtgjørelsen, blir den sendt i retur. Du finner den da igjen i Innkurven, eller under Godtgjørelser, med tittel "Returnert". Du kan da redigere informasjon i godtgjørelsen eller slette den.

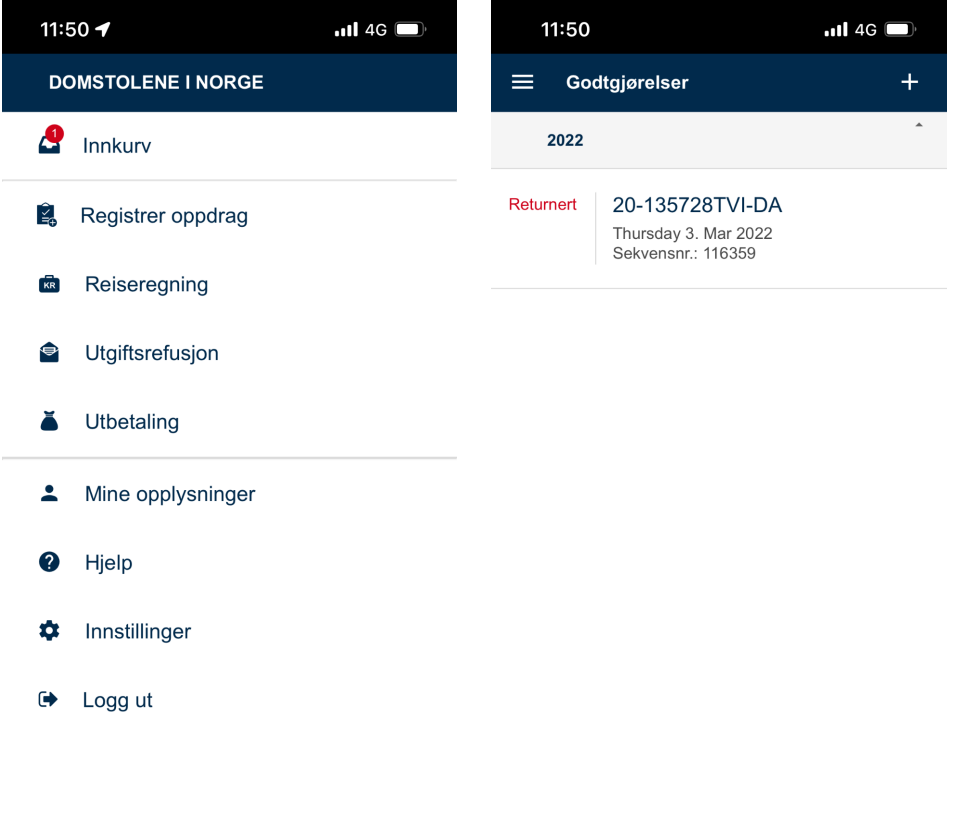